# **Getting Started with Fathom Reads**

## Step 1: Log into Fathom Reads using your library card number

| FATH READS                           |
|--------------------------------------|
| Sign in with 🗵 Public Library Card 🗸 |
| Public Library                       |
| Start typing                         |
| Library Card Number                  |
| Sign In                              |
| Not a user? Create an Account!       |
| G 🚦 🖸 🚳                              |

## Step 2a: Explore our eBook library and games in 'Guest Mode'

OR

## Step 2b: Create an account to access dashboards and other advanced features

**Option 1** 

Click "Create an Account" from the pop up that appears when logging in using your library card number

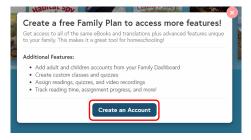

Find the dot grid in the top righthand corner of our webpage and click "Create an Account"

**Option 2** 

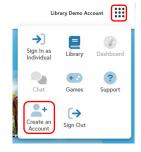

## Step 3: Create login credentials

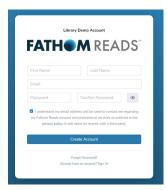

### NOTE:

Only **one** family member needs to create login credentials at this point. You can add other family members to your account later.

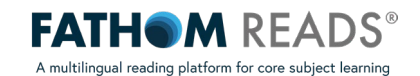

## Step 4: Find your Family Dashboard

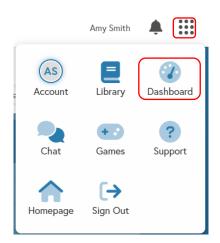

## Step 5: From your Family Dashboard (3x3 dot grid in top right), Add Users to your account and create their login credentials

NOTE:

Once you create login credentials here, your family members will be able to use those credentials to log into Fathom Reads.

| Jser Type 🔻        | First Name | • | Last Name | • | Email            | Username | Grade | Last Login |
|--------------------|------------|---|-----------|---|------------------|----------|-------|------------|
| <b>OO</b><br>Adult | Amy        |   | Smith     |   | family1@demo.org | Asmith   |       |            |
| Adult              | Rob        |   | Smith     |   |                  | Rsmith   |       |            |
| Child              | Bryan      |   | Smith     |   |                  | bsmith   |       |            |
| Child              | Katie      |   | Smith     |   |                  | Ksmith   |       |            |

| Add User     |                    |      |
|--------------|--------------------|------|
| User Type    | Select a user type | ~    |
|              | Select a user type |      |
| First Name   | Adult              |      |
| i i se ruine | Child              |      |
| Last Name    |                    |      |
| Email        |                    |      |
| Username     |                    |      |
| Password     |                    |      |
| Cancel       |                    | Save |

## Step 6 (optional): Create additional classes

NOTE:

One class is automatically created when you create a family account. Creating additional classes may be ideal for users with children of different ages and grade levels.

| y Dashboard |            |           |                  |         |             |             |                                          |            | Arry Smith | • == |
|-------------|------------|-----------|------------------|---------|-------------|-------------|------------------------------------------|------------|------------|------|
| Announc     | ements     |           |                  |         |             | + New       | Upcoming Assignments                     | View All + |            |      |
|             |            |           |                  |         |             |             |                                          |            |            |      |
|             |            |           |                  |         |             |             |                                          |            |            |      |
|             |            |           |                  |         |             |             |                                          |            |            |      |
|             |            |           |                  |         |             |             |                                          |            |            |      |
| Your Cla    | 565 Y      |           |                  |         |             | + Add Class | Statistics                               | View Al    |            |      |
|             |            |           |                  |         |             |             |                                          |            |            |      |
| Smith Fa    | mily       |           |                  |         |             |             |                                          |            |            |      |
|             |            |           |                  |         |             |             | 3m                                       |            |            |      |
| ¥4          |            | 1         |                  |         |             |             | 15m                                      |            |            |      |
|             |            |           |                  |         |             |             | Dh<br>Aug Sep Ditt Nov Dec Jan Feb War A |            |            |      |
| Roster      |            |           |                  | 🕈 Enro  | II Students | + Add User  | Reading Time                             |            |            |      |
| User Type   | First Name | Last Nome | Emeil            | Usemane | Grade       | Last Login  |                                          |            |            |      |
| 00<br>Adult | Асту       | Smith     | family10demo.org | Aamith  |             | 1 week ago  |                                          |            |            |      |
| Aduk        | Rob        | Smith     |                  | Ramith  |             |             |                                          |            |            |      |
| Child       | Bryan      | Smith     |                  | bamith  |             |             |                                          |            |            |      |
| Child       | Katle      | Smith     |                  | Kamith  |             |             |                                          |            |            |      |
| Child       | Sarah      | Smith     |                  | Samith  |             |             |                                          |            |            |      |

| Add Class  |           | Ŷ    |
|------------|-----------|------|
| Class Name |           |      |
| Teacher    | Amy Smith | ~    |
| Optional   |           |      |
| Grade      |           | ~    |
| Subject    |           | •    |
| Section    |           |      |
| Cancel     |           | Save |

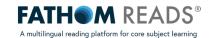

### Step 7: Enroll your respective children to a class

### NOTE:

To enroll a child this way, you must have already added them as a user from your family dashboard (step 5). If you have not added them as a user yet, rather than choosing "Enroll Students", choose "Add User" and add a child that way.

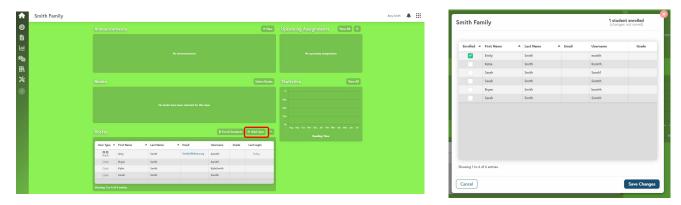

### Step 8 (optional): Add eBooks to your virtual bookshelf

### NOTE:

After clicking "Select Books," a list of all titles will appear. Search for the desired eBook(s) and check the selection box. The eBooks added will then appear on your child's dashboard for easy access.

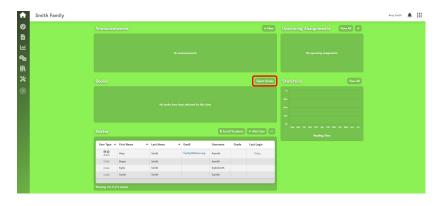

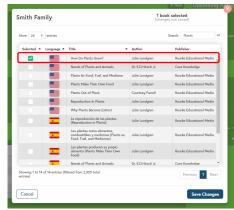

### Step 9 (optional): Add an assignment

NOTE:

After clicking "+" next to "Upcoming Assignments," an assignment window will appear. Choose the assignment you would like to create and enter the necessary information before assigning.

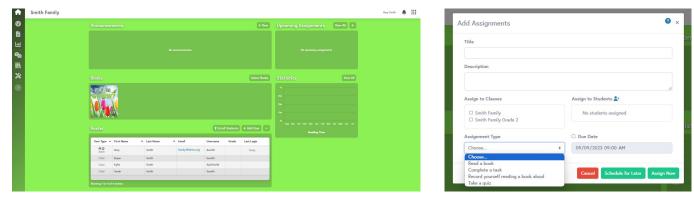

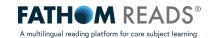